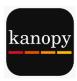

## Getting Started with Kanopy Movies, Documentaries, TV Shows, Kids

You will need your Greenwich Library card number, PIN and an email address

## Setup:

- 1. **Install the free Kanopy app** from the Apple App store (iPhone/iPad), Google Play store (Samsung, Android Devices), or Kindle Store (Kindle Fire).
- 2. Swipe right until you get to the Sign Up page. Tap "Sign Up"
- 3. Enter your name and email address and then create a password. Tap "Sign Up"
- 4. Check your email for the verification email. Click on "Verify".
- 5. Go back to the Kanopy app and enter "Greenwich". Tap on "Greenwich Library (CT)"
- 6. **Enter your library card number** (no spaces, typically 14 digits beginning in 21117) and **PIN** (4-digit number) and press "enter"

## **Browsing & Borrowing:**

- 1. To locate a specific title, tap "Search" in the upper right corner of the screen next to the magnifying glass.
- 2. **To browse**, tap the navigation bar (3 horizontal lines) at the top left of the screen to browse by subject.
- 3. Once you find a title that interests you, tap the play button ▶ located in the center of the media image.
- 4. At any time, you can get back to the Library's collection by tapping the navigation bar (3 horizontal lines) at the top left of the screen and tapping "Home"
- 5. You can **borrow up to 20 titles a month**. Movies and TV shows are available for 3 days. **Returns are automatic and there are no late fees**.
- 6. Titles can be streamed immediately, but cannot be downloaded for offline use.
- 7. To use "Kanopy Kids", go to navigation bar and tap "Go to Kanopy Kids"

## Streaming:

- 1. **To watch Kanopy video content on your TV** using Apple TV, Roku, Amazon Fire Stick, Chromecast, or AndroidTV, simply download the app and follow the prompts.
- 2. **To watch to Kanopy content on your computer**, open up any browser (Chrome, Internet Explorer, Firefox, Safari) and go to <a href="www.KanopyStreaming.com">www.KanopyStreaming.com</a>, press "Log In" at the top right of the screen, and enter your user name and password.